# **Guía de usuario**

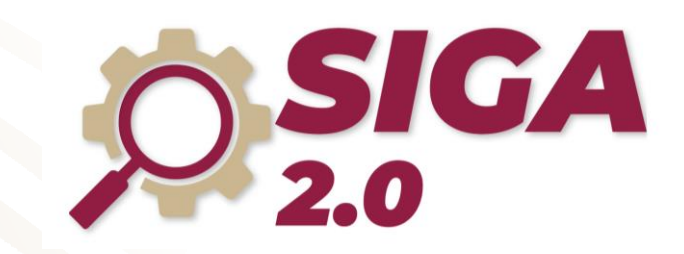

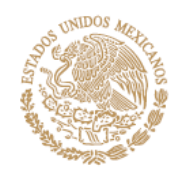

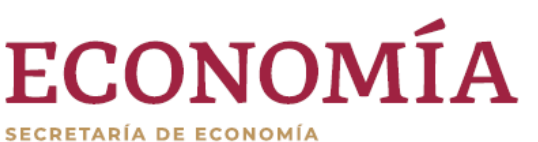

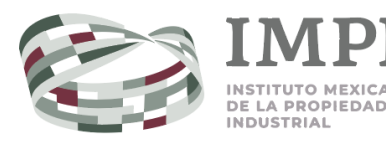

## <span id="page-1-0"></span>Índice

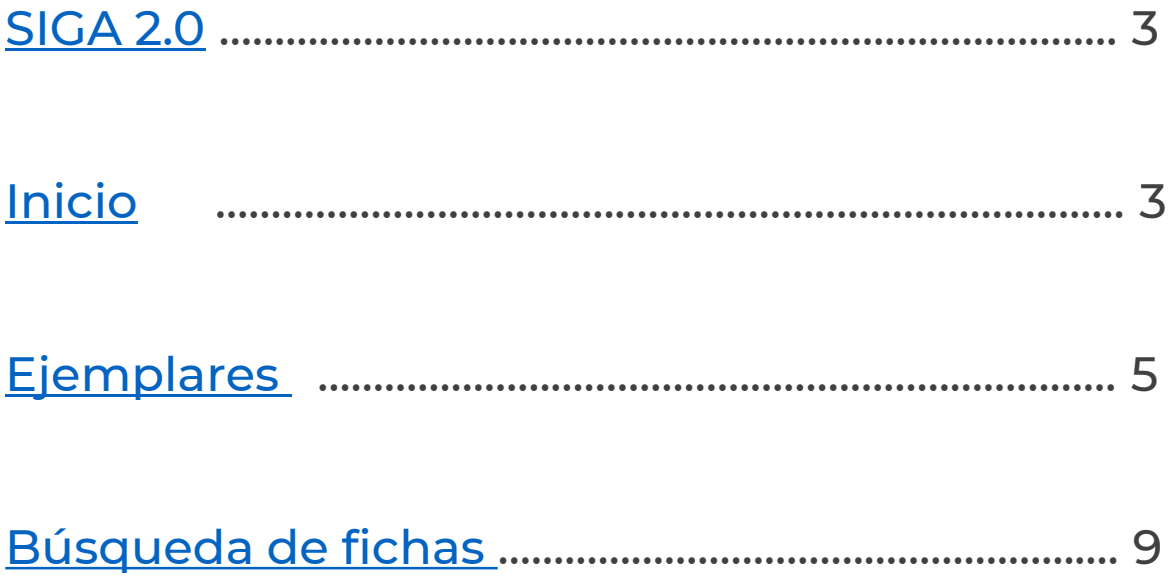

### <span id="page-2-0"></span>**SIGA 2.0**

El SIGA (Sistema de Información de la Gaceta de la Propiedad Industrial) es el portal oficial del Instituto, en el que se publican las **Gacetas de Patentes, Registros o cualquier información de interés sobre la Propiedad Industrial** y aquellos temas que requieren difusión legal dando cumplimiento a lo dispuesto en la **Ley Federal de Protección a la Propiedad Industrial.**

Puedes ingresar **dando clic** en este enlace: [https://siga.impi.gob.mx/,](https://siga.impi.gob.mx/) o bien, desde el **botón SIGA 2.0** dentro de Tu Cuenta PASE [\(https://eservicios.impi.gob.mx/seimpi/\)](https://eservicios.impi.gob.mx/seimpi/).

El **SIGA 2.0** te permite buscar y descargar la información contenida en sus ejemplares.

### **Inicio**

Al ingresar a la página principal **(Inicio),** encontrarás el listado de los **"Ejemplares de hoy"**, que corresponden a las publicaciones del día en el que estás realizando la consulta, en este apartado también podrás realizar las siguientes acciones:

**1 Ver:** Ingresa al contenido del ejemplar publicado en su versión **HTML. Descargar:** Selecciona el ejemplar publicado en su versión **PDF o XML.**

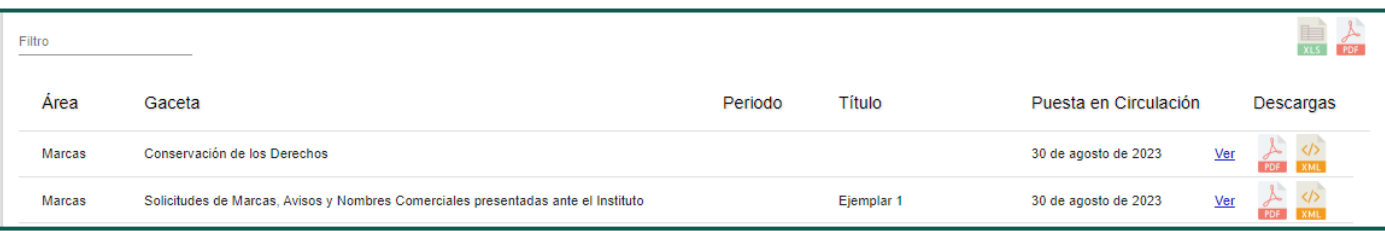

También es posible **filtrar** los ejemplares publicados por cualquier campo de la lista.

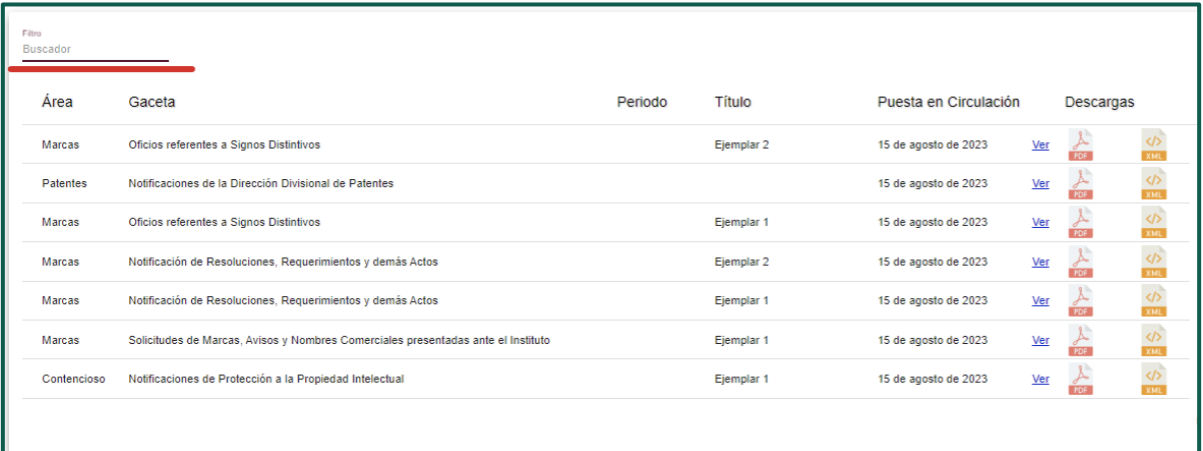

**Ejemplo:** Ingresa el término **"Marcas"** y podrás visualizar las coincidencias encontradas.

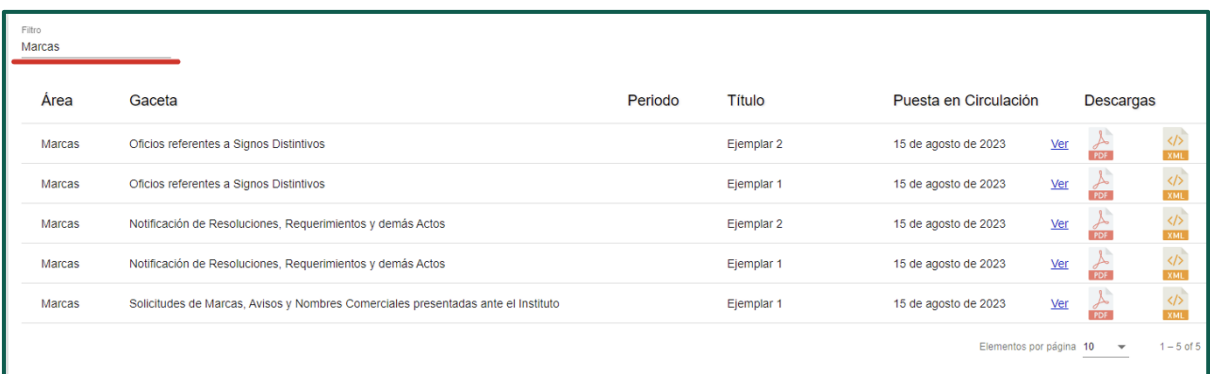

Para exportar el listado de los **"Ejemplares de hoy"** puedes utilizar los accesos rápidos que se encuentran en la parte superior derecha (Excel o PDF).

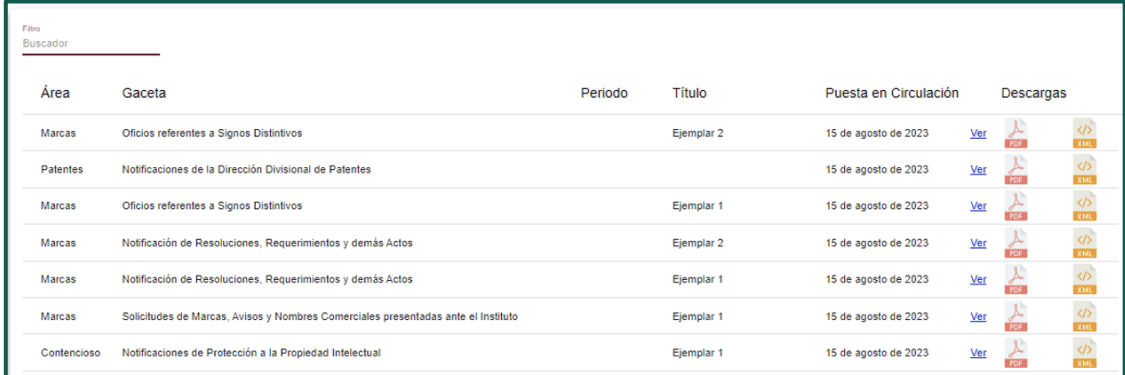

### <span id="page-4-0"></span>**Ejemplares**

En el apartado de **"Ejemplares"** puedes buscar de manera sencilla cualquier ejemplar publicado por el Instituto, solamente tienes que indicar una o varias de las siguientes opciones:

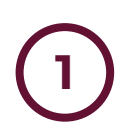

#### **Área**

Se muestra un listado de ejemplares que publican las áreas de **Patentes, Marcas y Protección a la Propiedad Industrial**, y en su caso la sección de **ejemplares extraordinarios.**

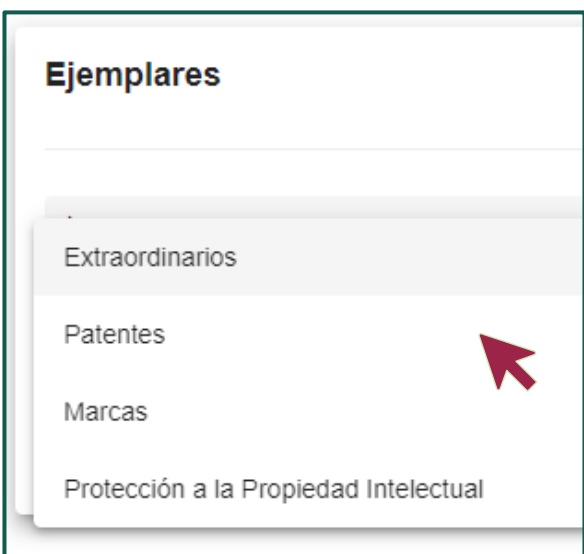

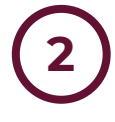

### **Fecha de puesta en circulación**

Te permite seleccionar en el calendario el rango de fechas, de acuerdo con tu criterio de búsqueda:

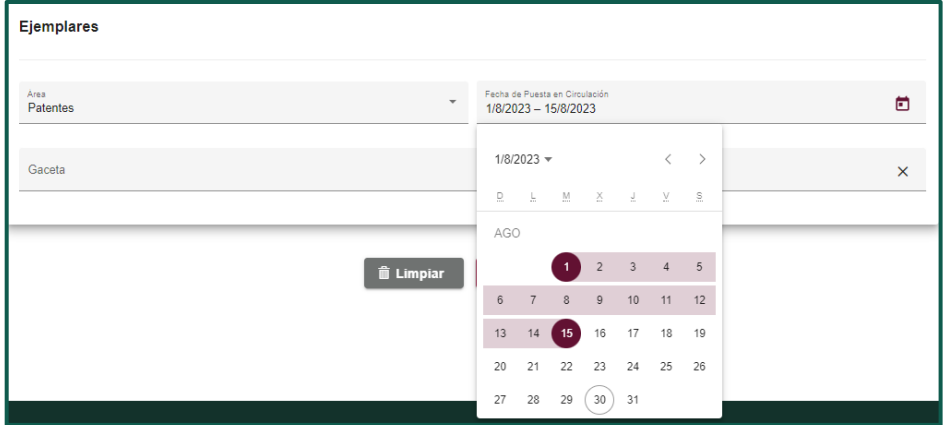

# **3**

#### **Gaceta**

Puedes revisar el listado de los **ejemplares** del área seleccionada, las cuales se encuentran ordenadas alfabéticamente y si lo requieres selecciona cualquiera de las opciones que te despliega.

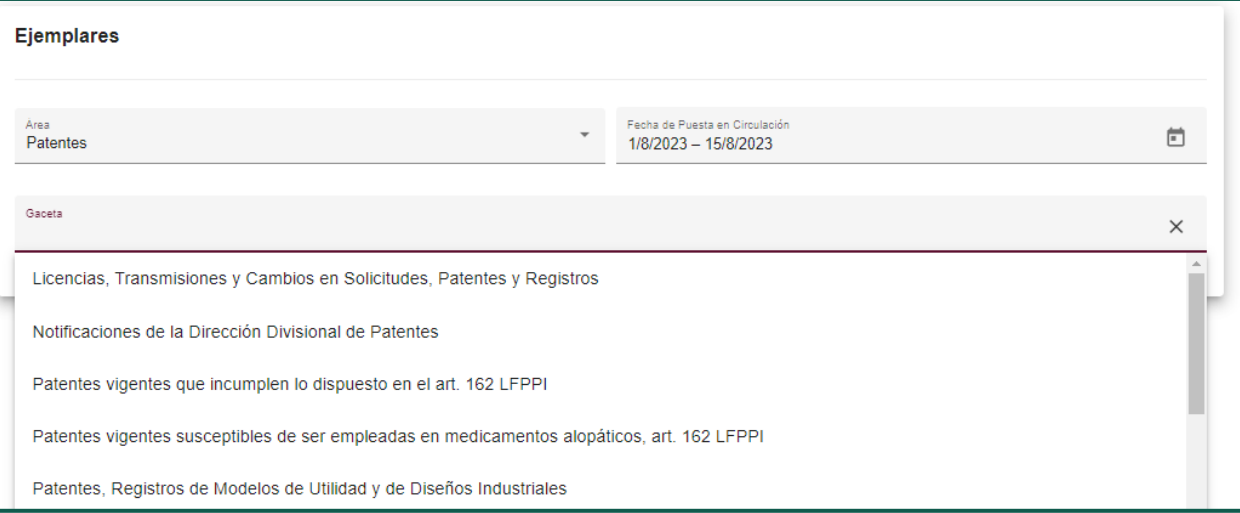

En este campo, puedes escribir una **palabra** que te permita realizar una búsqueda predictiva dentro del listado.

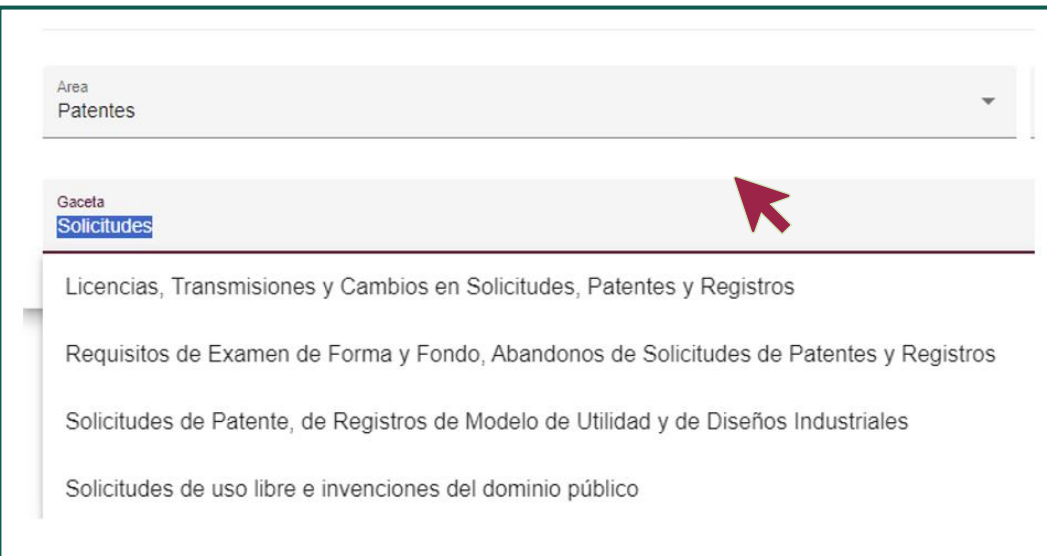

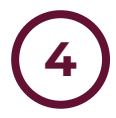

**4** Da clic en el botón **"Buscar"** para revisar el listado de ejemplares según los criterios que seleccionaste. Después, aparecerá un listado con los resultados encontrados.

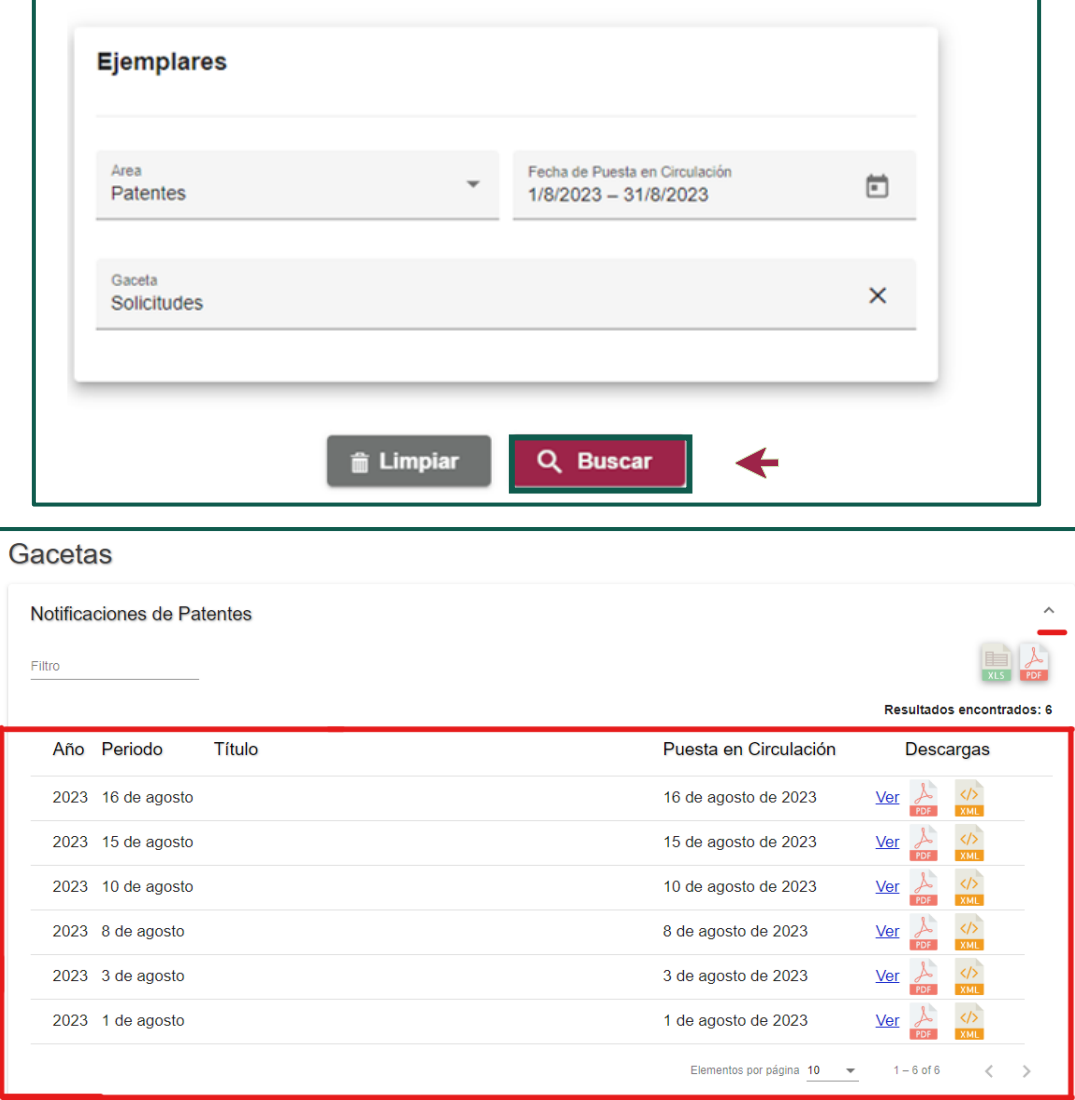

**Listado de resultados:** Te mostrará el listado de ejemplares y podrás realizar la consulta y descarga de los mismos, a través de las versiones disponibles:

- **HTML**
- **PDF**
- **XML**

**5** <sup>A</sup> continuación, te mostramos un ejemplo de lo que encontrarás en cada sección de este formato:

- **1. Secciones del ejemplar.**
- **2. Descripción del ejemplar.**
- **3. Fichas del ejemplar.**
- **4. Número de fichas de la sección del ejemplar.**
- **5. Desplazamiento inteligente.**
- **6. Filtro para búsqueda en fichas.**
- **7. Botón para mostrar u ocultar el panel de secciones del ejemplar.**
- **8. Botón para regresar al listado de ejemplares.**
- **9. Fichas desplegadas por página.**
- **10. Navegación de páginas**

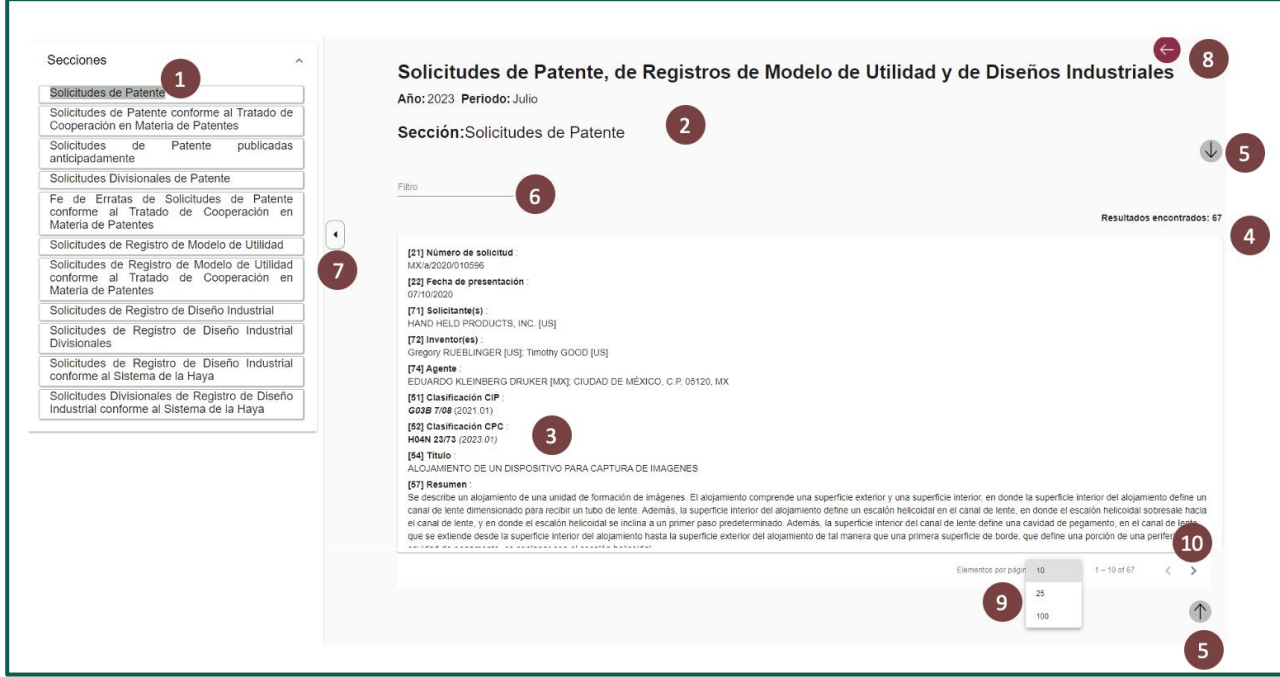

### <span id="page-8-0"></span>**Búsqueda en fichas**

El apartado **"Búsqueda en fichas"** te permite realizar búsquedas dentro de las fichas de uno o varios ejemplares.

Podrás buscar palabras y símbolos dentro de las fichas de los ejemplares, permitiendo incluso restringir tu búsqueda, a través de la sección de **Búsqueda Avanzada** agregando el **Área, Gaceta y/o Fecha de puesta en circulación.**

Ingresa en el campo de **"Búsqueda"** el término requerido y da clic en **"Buscar".**

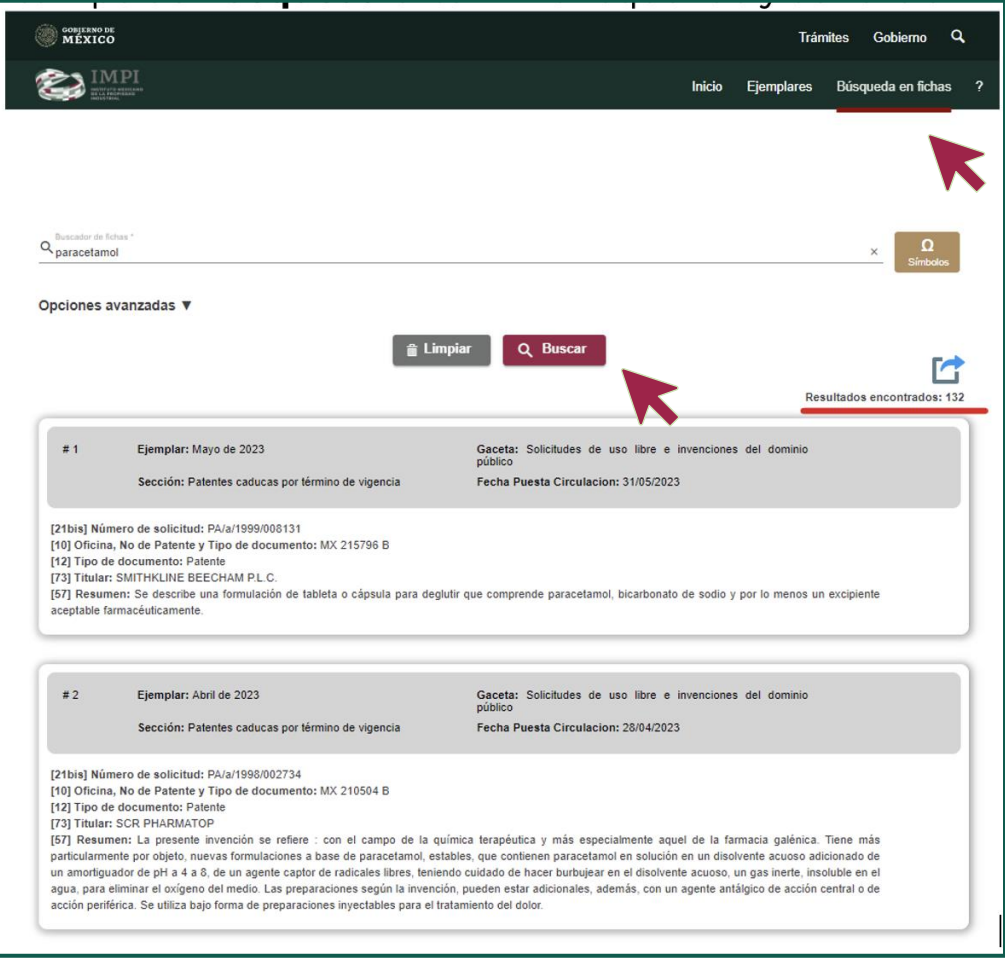

El resultado de la **búsqueda** mostrará un listado con el resumen de cada ficha en la que se encontró coincidencia, permitiendo realizar las siguientes acciones:

- **Exportar los resultados en los formatos PDF y Excel.**
- **Cantidad de resultados encontrados.**
- **Consultar el detalle de la ficha.**

Al dar clic sobre el **resumen de una ficha**, el sistema mostrará el detalle de la misma y podrás consultar:

- **El extracto de Gaceta.**
- **El expediente electrónico.**
- **Los vínculos.**

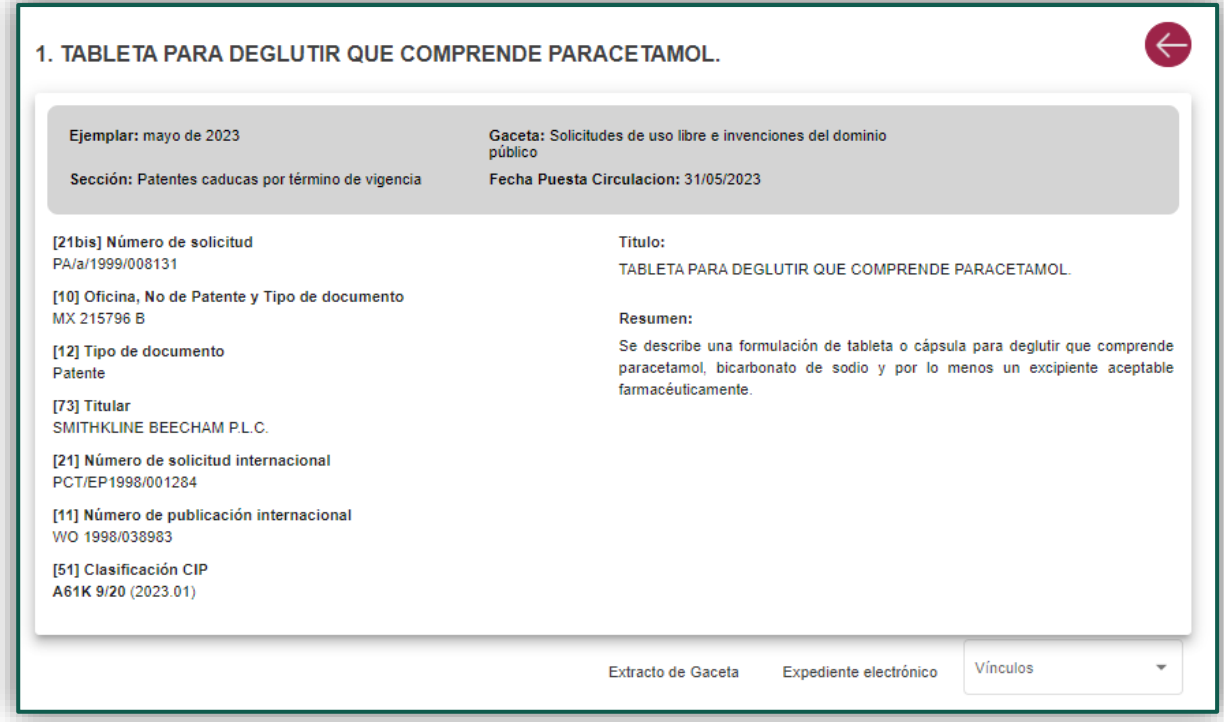

### **El IMPI te orienta:**

Si tienes dudas escríbenos a: **[buzon@impi.gob.mx](mailto:buzon@impi.gob.mx)**

Solicita una asesoría por videollamada: **<https://citas.impi.gob.mx/>**

### **¡Síguenos!**

En todas nuestras redes sociales y entérate de todo lo que tenemos en el IMPI para ti.

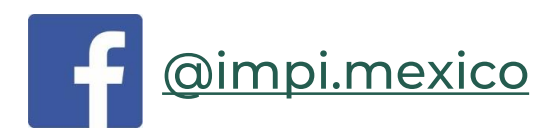

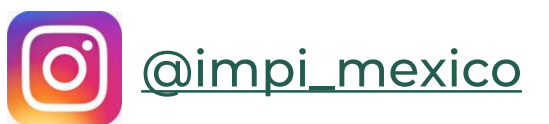

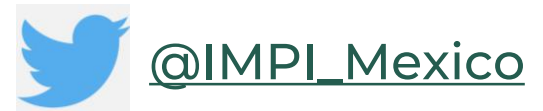

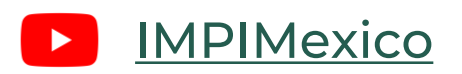

**<https://www.gob.mx/impi/>**